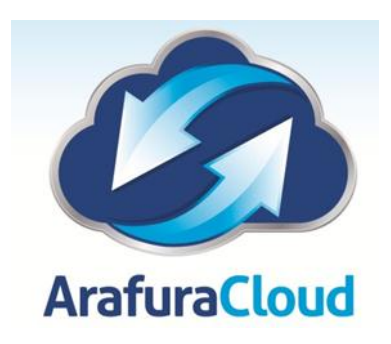

## **Setting up Hosted Email on a Windows Phone**

The following steps are required to configure Microsoft Exchange Activesync on a Windows Phone:

1. Locate the **Settings** options from within your application menu.

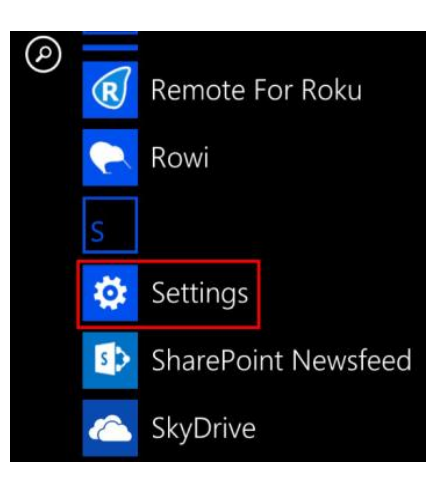

2. Select **Email + Accounts**.

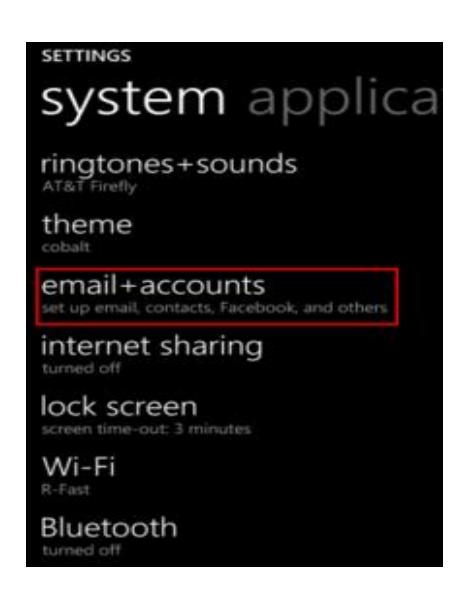

3. Select **Add an Account**.

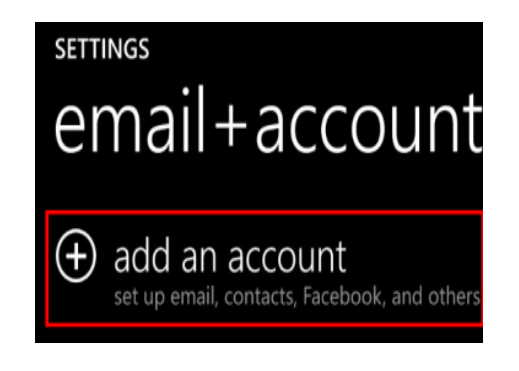

4. Select the option for **Advanced Setup**.

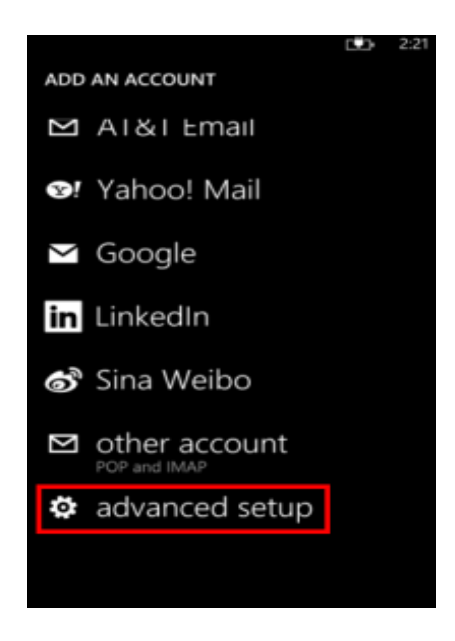

5. Enter your full email address and password for your account, then press the **sign in** button.

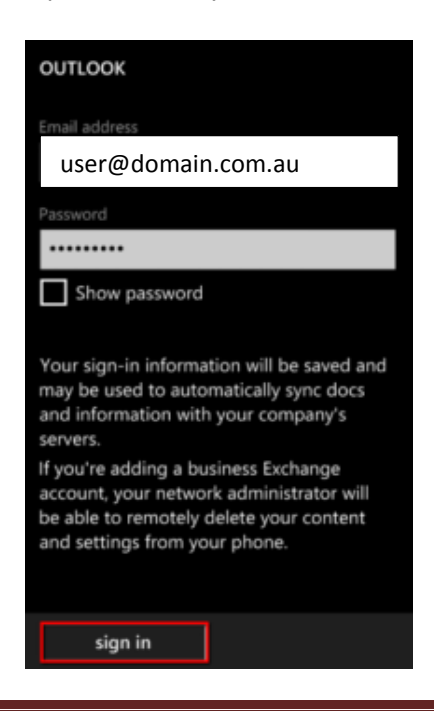

## 6. Select **Exchange ActiveSync**.

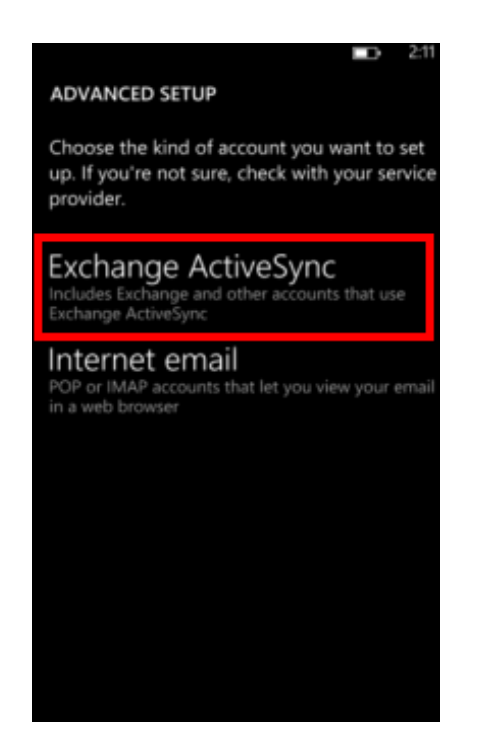

7. Ensure your email address remains correct. Enter the following address for Server **mail.arafuracloud.com.au**

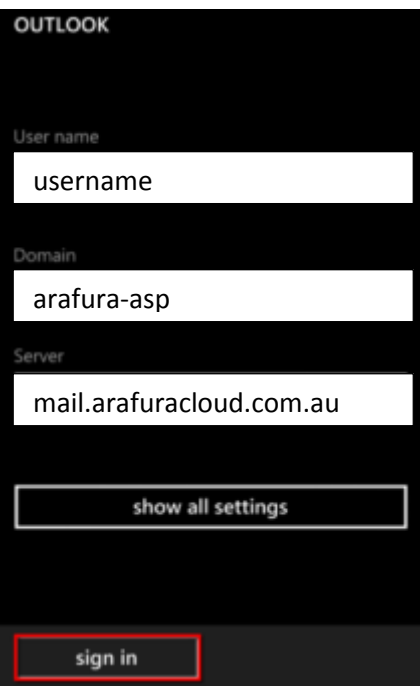

8. Then, select the **sign in** button. Once connected, you will see a new icon within your settings menu with the name of your new email account.

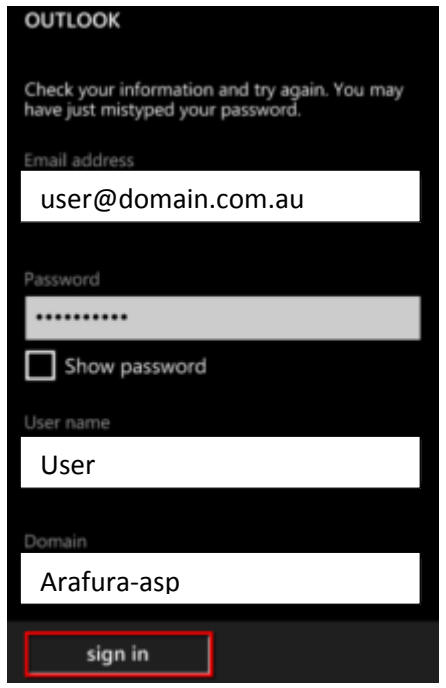